#### Visma Fivaldi Kuittienhallinta ja Visma Scanner mobiilisovellus

**System Consultant**

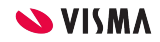

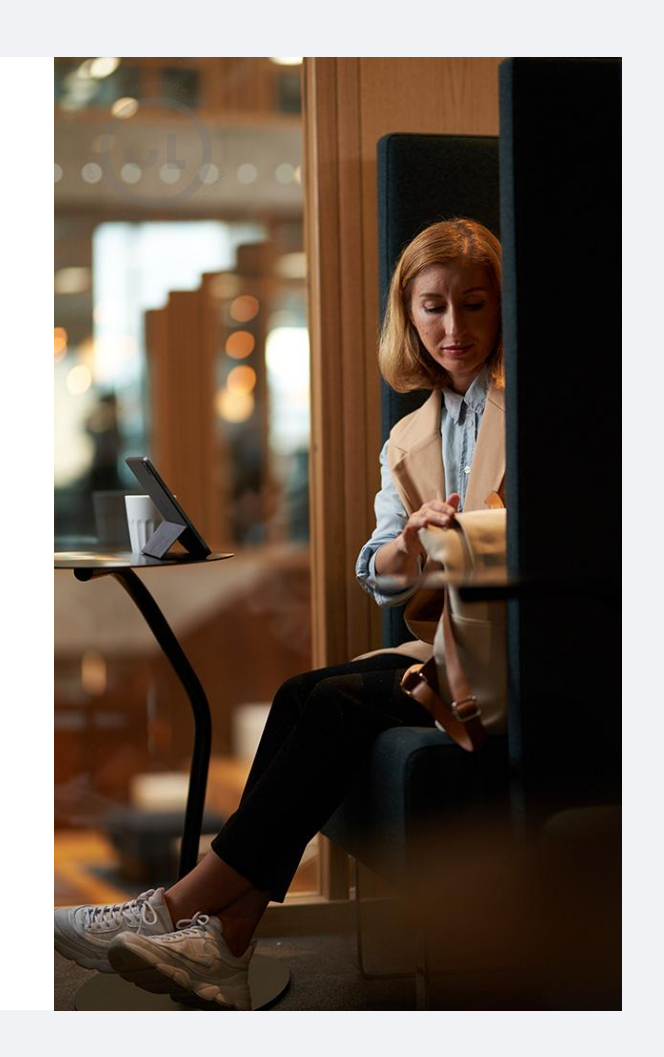

### Webinaarin ohjauspaneeli

- Kuulet kouluttajan, mutta kouluttaja ei kuule Sinua
- Webinaarin toiminto painikkeet löytyvät ohjelman alapalkista, jossa voit:
	- Q&A voit kirjoittaa ja lähettää kouluttajalle kysymyksen tai viestin
	- Audio Settings Säätää ääniasetuksia
	- Leave Meeting Poistua lopuksi webinaarista

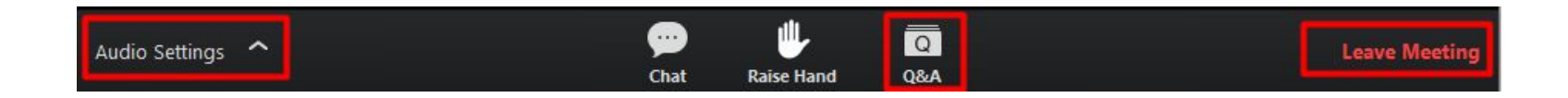

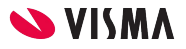

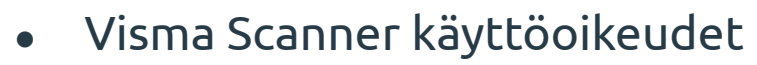

- Kirjanpitäjä:
	- Fivaldi Kuittienhallinta
		- Asetukset
		- Tiliöinti ja kirjanpitoon siirto
- Yrittäjä:
	- Visma Scanner mobiilisovellus
		- Asennus
		- Käyttö

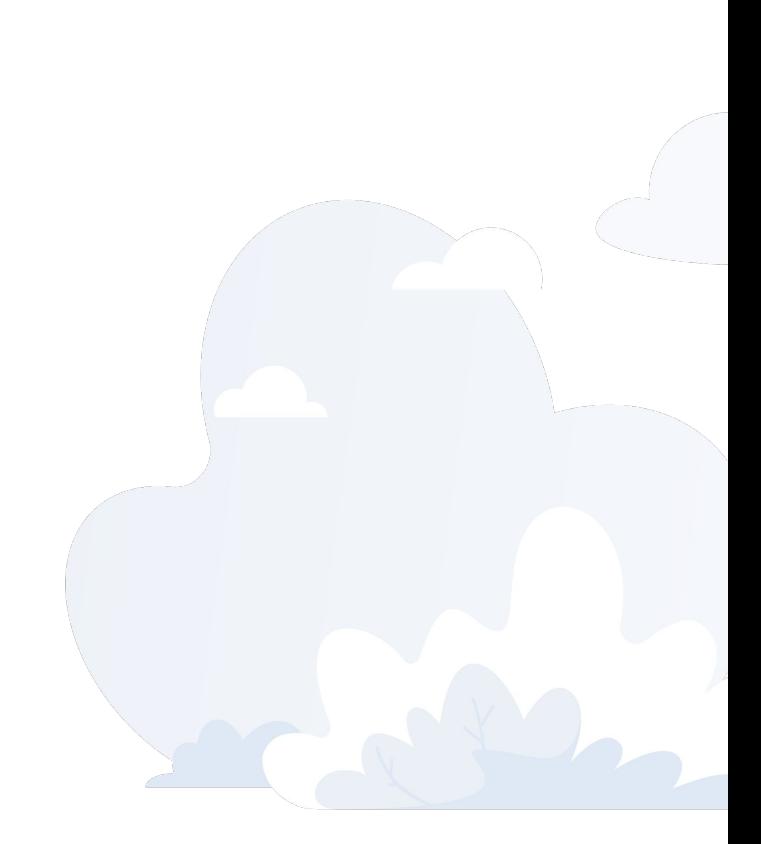

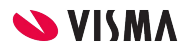

#### Visma Fivaldi Kuittienhallinta sovelluksella otat kuitit hallintaan!

- Visma Scanner mobiilisovelluksella kuvataan kuitti, joka lähetetään kirjanpitäjälle tiliöitynä tai ilman tiliöintiä.
- Kirjanpitäjä tarkistaa tiliöinnin tai tiliöi ja siirtää kirjanpitoon kuitin kuvien kanssa.

4

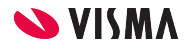

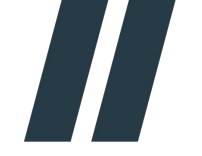

● Asetukset ja tiliöity kuitti kirjanpitoon

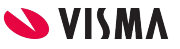

# Visma Scanner - Yrittäjälle oikeudet

Palvelunhallinnassa Fivaldin pääkäyttäjä antaa oikeudet yrittäjälle Visma Scanneriin, jotta pääsee kirjautumaan asennuksen jälkeen Visma Scanneriin.

Käyttäjätunnus: sähköpostiosoite

Sähköpostiviesti yrittäjälle, josta aktivoidaan tili antamalla salasana

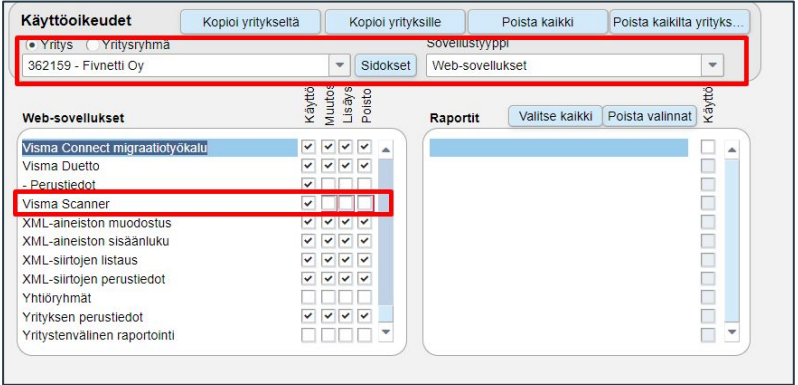

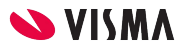

#### Kuittienhallinnan asetukset

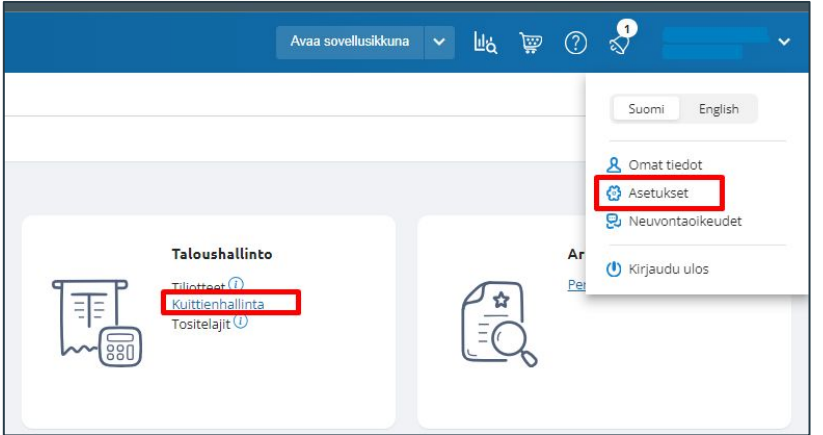

Kuittienhallinnan asetukset löytyy

WEB - oikea yläkulma - Asetukset - Taloushallinto - Kuittienhallinta

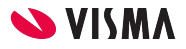

7

# Kuittienhallinnan asetukset

Asiakirjatyypit:

- Vaatii perustettavaksi vähintään yhden
- Pakollisia tietoja:
	- Nimi
	- Tositelaji
	- Kirjanpidon tili

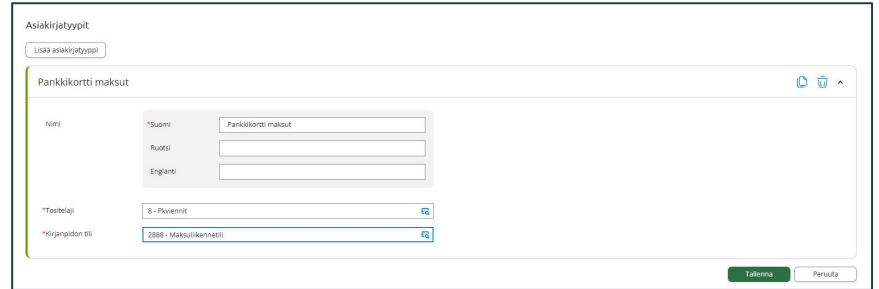

#### Kululajit:

- Vapaaehtoinen, mutta helpottaa ja mahdollistaa tiliöinnin Visma Scannerissa
- Nimi
- Pakollisia tietoja
	- Tunnus
	- Kirjanpidon tili
	- Verokanta

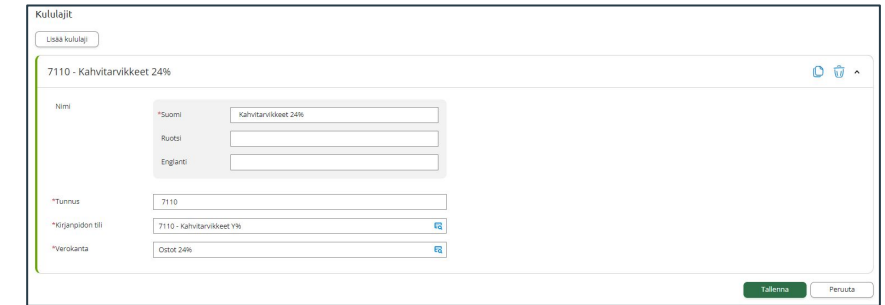

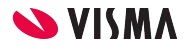

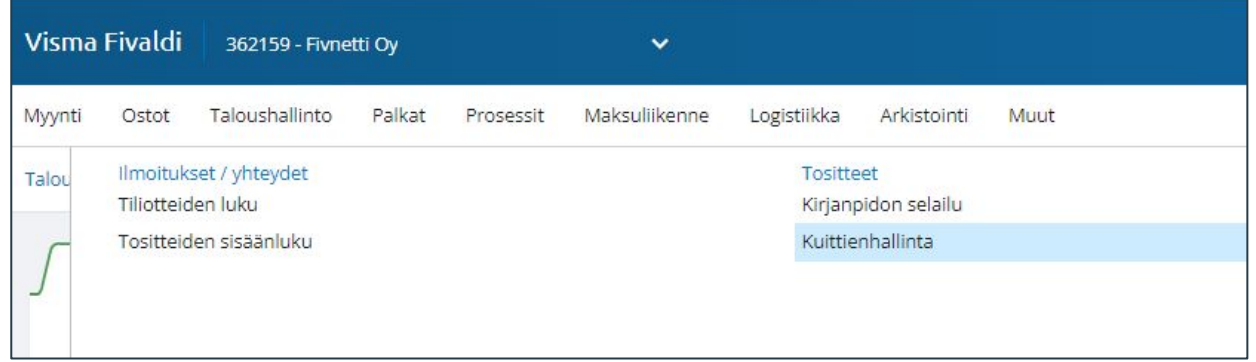

Kuittienhallinta

• WEB - Taloushallinto - Tositteet - Kuittienhallinta

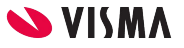

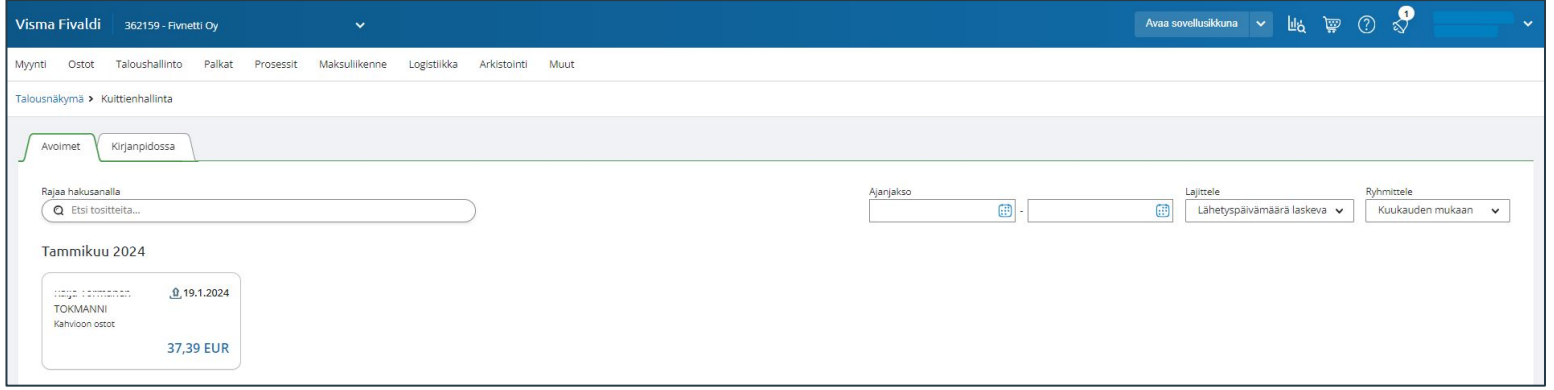

- Avoimet-välilehti
	- Kuitit, joita ei ole vielä käsitelty
- Kirjanpidossa-välilehti
	- Kuitit, jotka on siirretty kirjanpitoon

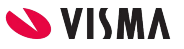

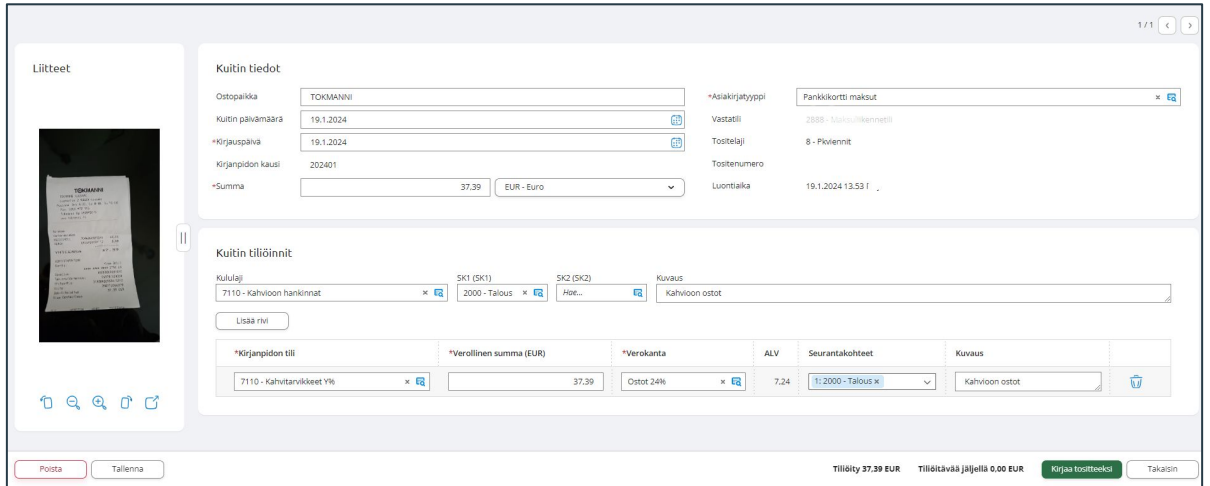

- **Kuitin tiedot** Scanneri on analysoinnut tiedot joita mahdollista muuttaa
- **Kuitin tiliöinnit** Valitaan Kululaji taikka Kirjanpidon tili sekä Seurantakohde ellei yrittäjä ole niitä määritellyt
- **Liitteet** Kuittia voi suurentaa ja pienentää taikka avata omalla välilehdellä
- **Kirjaa tositteeksi** -painikkeesta siirtyy kirjanpitoon tositteeksi
- **Poista**-painike poistaa kuitin Avoimista ja Scannerista

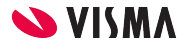

# Kuittienhallinta - Kirjanpito

Kuitti siirretty kirjanpitoon:

- Tiliöinti voidaan muuttaa
- Katsella kuittia
- Poistaa, ohjelma poistaa kuitin kirjanpidosta ja kuittienhallinnasta.

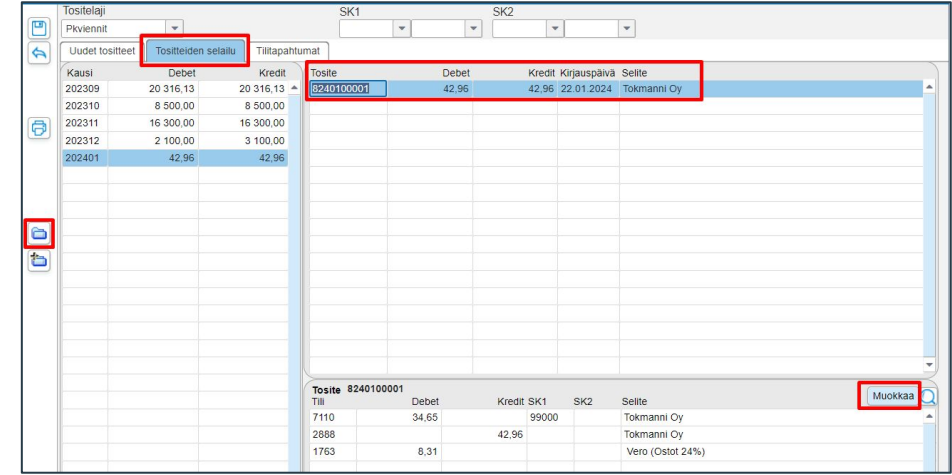

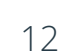

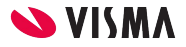

# Kuittienhallinta - Kuittien selaus

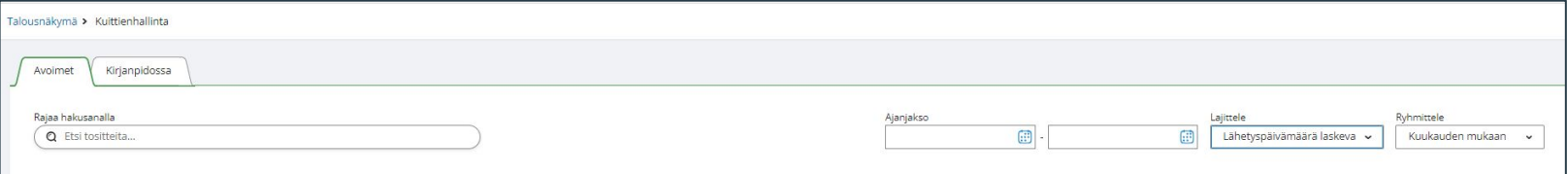

Kuitteja voidaan hakea

- Hakusanalla
- Ajanjaksolla

Lajitella laskevana tai nousevana:

- Lähetyspäivämäärä
- Kuittien päivämäärä
- $\bullet$  Summan

Ryhmittely:

● Päivän, viikon, kuukauden, vuoden taikka lähettäjän mukaan

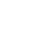

13

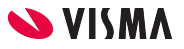

### Kuittienhallinta - Asetusten kopiointi

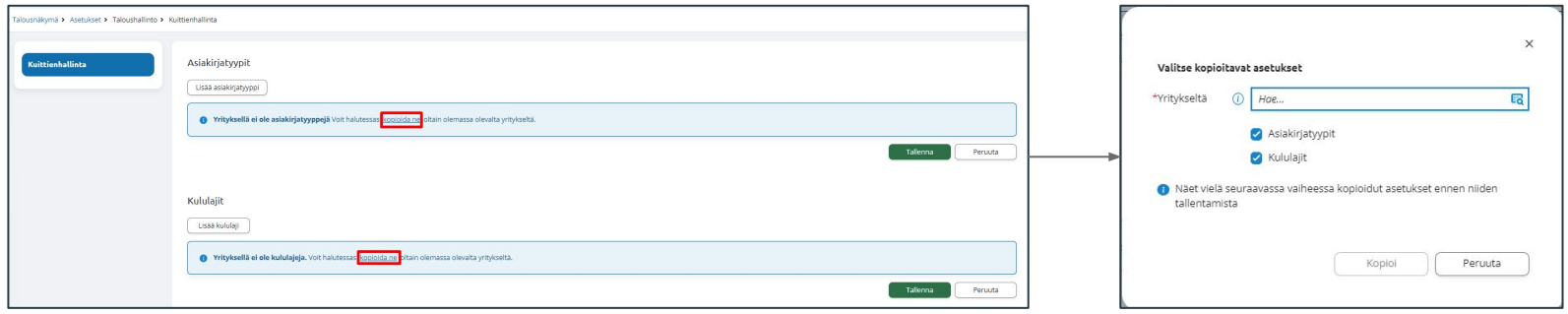

Kuittienhallinnan käyttöönoton yhteydessä asetukset voidaan kopioida toisesta yrityksestä.

- Asiakirjatyypit tai Kululajit **Kopioida ne** -sanasta siirryt kopioimaan
- Valitse kopioitavat asetukset:
	- Yritykseltä ja kopioidaanko Asiakirjatyypit ja Kululajit
	- Kopio -painikkeesta käynnistetään kopiointi

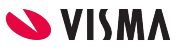

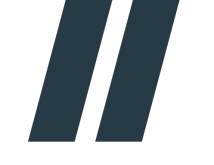

#### Visma Scanner -mobiilisovellus

#### Tuki Androidille ja iPhonelle

- Asennus
- Kuitin kuvaaminen ja lähetys

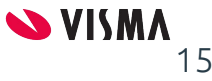

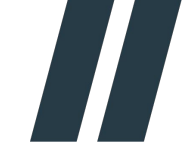

#### Android puhelin

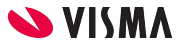

#### **Visma Scanner mobiilisovellus Android puhelimelle**

Asennus Play Kaupasta mobiililaitteelle

- Ftsi sovellus Visma Scanner
- Käynnistä asennus Asenna

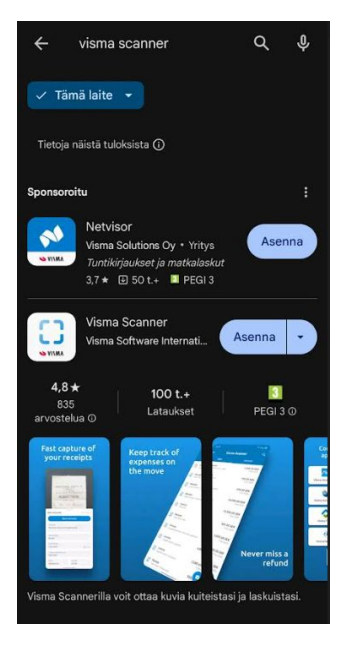

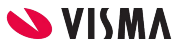

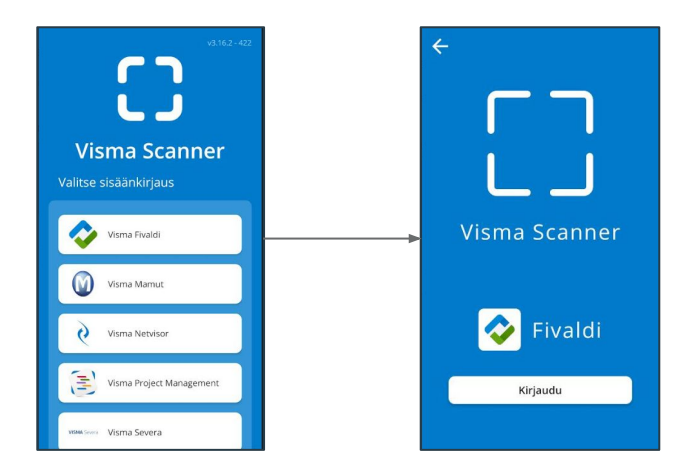

Ensimmäisellä kerralla valitaan ohjelma ja kirjaudutaan Fivaldiin

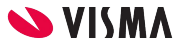

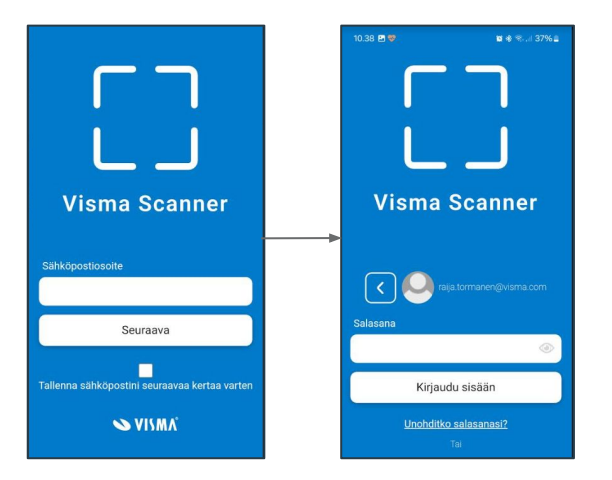

- Sähköpostiosoite, joka on käyttäjätunnus Fivaldiin.
	- Tallenna sähköpostini seuraavaa kertaa varten mahdollista aktivoida
- Salasana, joka on sama kuin Fivaldiin kirjautumisessa
	- Unohditko salasanasi, voit tilata linkin sähköpostiin uuden salasanan asettamista varten.

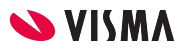

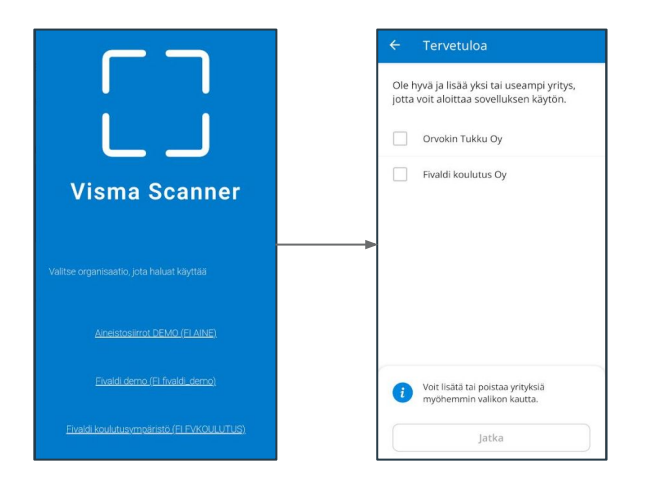

Valitaan organisaatio ja yritykset, mikäli on oikeuksia useampaan:

- Mihin organisaatioon kirjaudutaan
- Valitaan yksi tai useampi yritys, johon on käyttöoikeudet

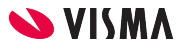

### Visma Scannerin käyttö

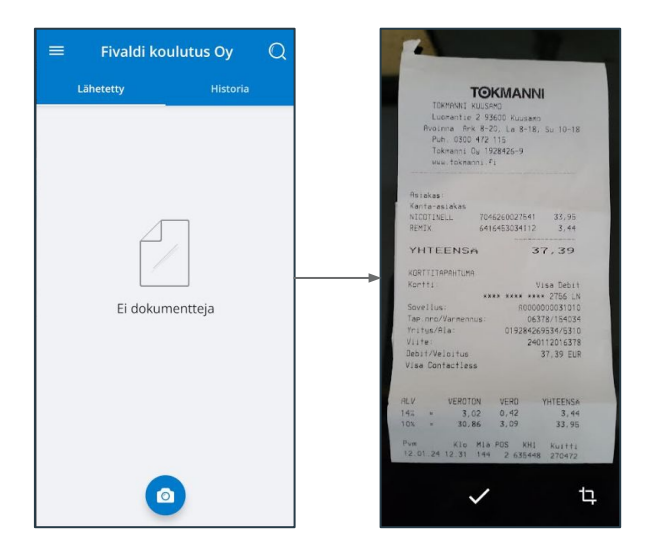

- Kuitin kuvaaminen aloitetaan Kameran-kuvasta
- Skannaus kuvassa voidaan kuittia rajata
- $\bullet$  Kuva hyväksytään

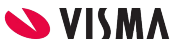

# Visma Scannerin käyttö

- Uusi kulu -ruudulla ohjelma on Analysoinut kuittin Loppusumman, Ostopaikan ja päivämäärän
- Kululaji, Asiakirjatyyppi ja Kustannuspaikka - Seurantakohteisiin mahdollista määrittää
- Lähetä asiakirja lähetetään kuitti Kuittienhallintaan.

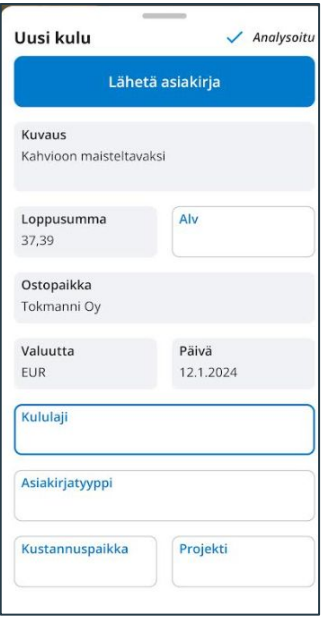

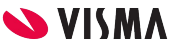

#### Kuitit

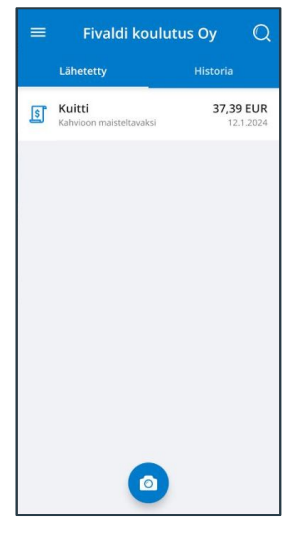

Lähetetty, näkyy lähetetyt kuitit Kuittienhallintaan. Kulu Päivitä Poista Kuvaus Kahvioon uusia keksejä maisteltavaksi. Alv Loppusumma 42,96 Ostopaikka Tokmanni Oy Valuutta Päivä EUR 15.1.2024 Kululaji Kahvitarvikkeet 14% Asiakirjatyyppi Pankkikortti Kustannuspaikka Projekti Tuotanto

Lähetetyissä olevia kuitteja voidaan poistaa ja muokata

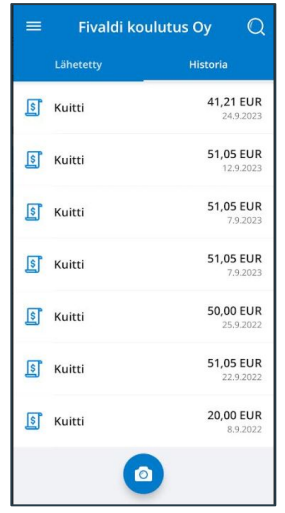

Historia, näkyvät kirjanpitoon siirretyt kuitit, joita ei voi enää poistaa ja muokata

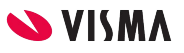

#### Muut toiminnot

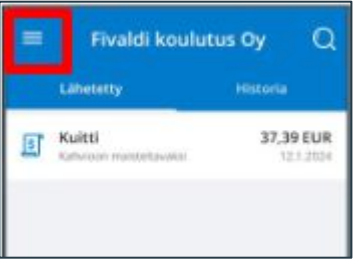

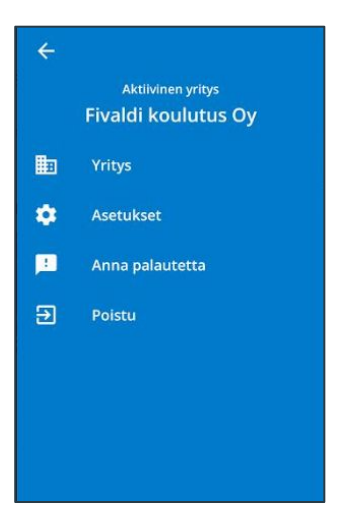

Valikko kuvakkeesta päästään:

- Vaihtaa yritystä
- Asetukset, Automaattinen tulkinta (Kyllä / Ei) ja Analytiikka (Kyllä / Ei)
- Poistu poistutaan Visma Scannerista

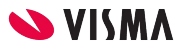

#### PDF tiedoston lisääminen ja lähettäminen

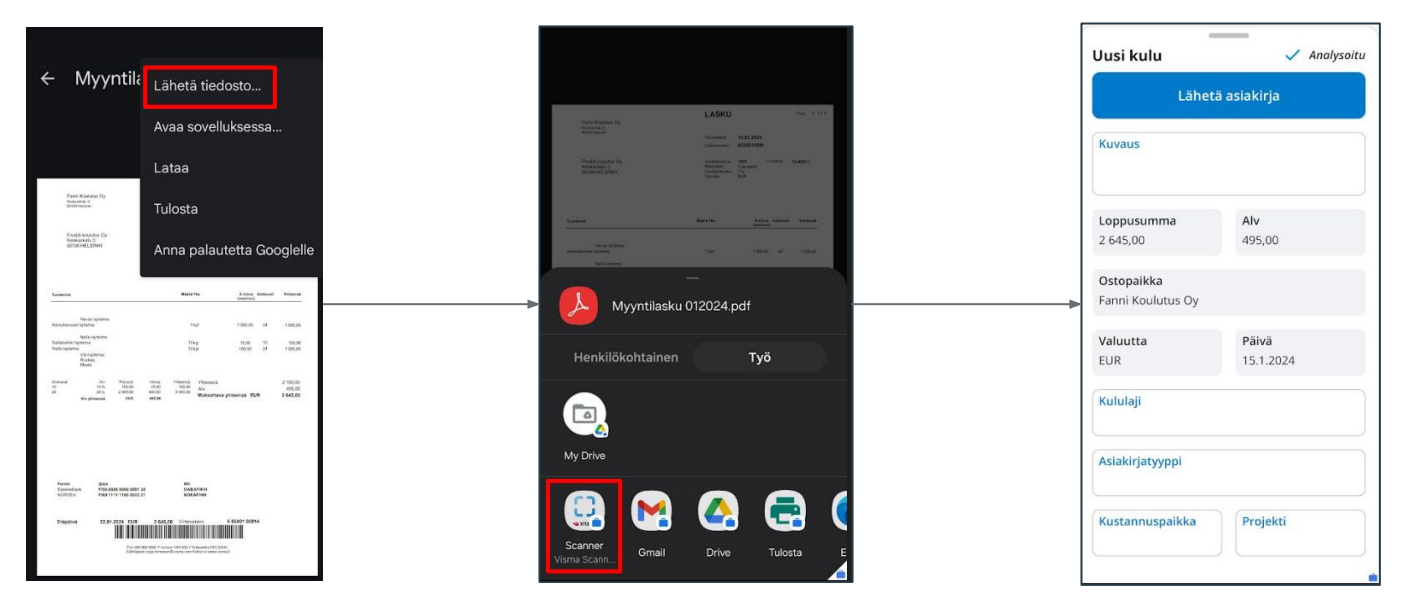

- Avataan puhelimessa pdf ja oikeasta yläkulmasta klikataan ja valitaan Lähetä tiedosto
- Valitaan Visma Scanner
- Pdf siirtyy suoraan Visma Scanneriin Uusi kulu ikkunaan, josta lähetetään kirjanpitäjälle taikka määritellään tiliöinnit sekä kustannuspaikat ennen kirjanpitäjälle lähetystä

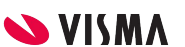

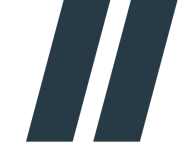

#### iPhone puhelin

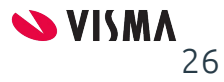

#### **Visma Scanner mobiilisovellus iPhone puhelimelle**

• Sovellus ladataan puhelimelle App Storesta

 $\mathbb{Q}$ 

- Etsi sovellus nimellä Visma Scanner
- Käynnistä asennus  $\sqrt{\varphi}$  painikkeella

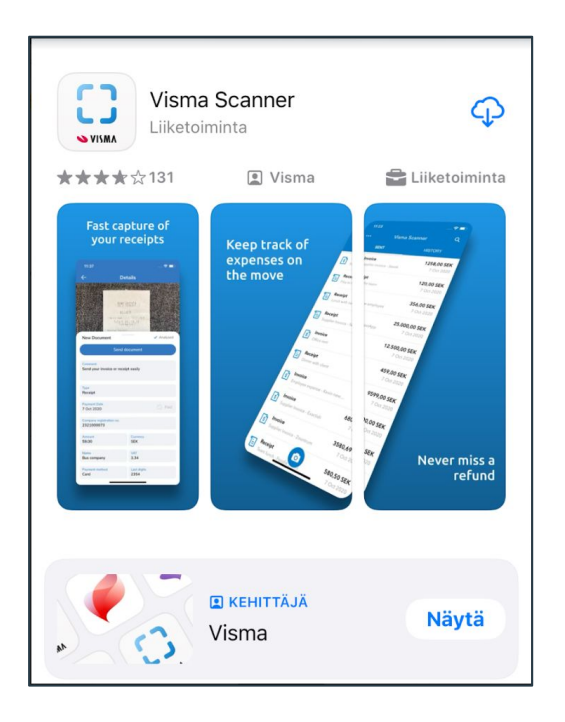

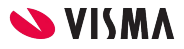

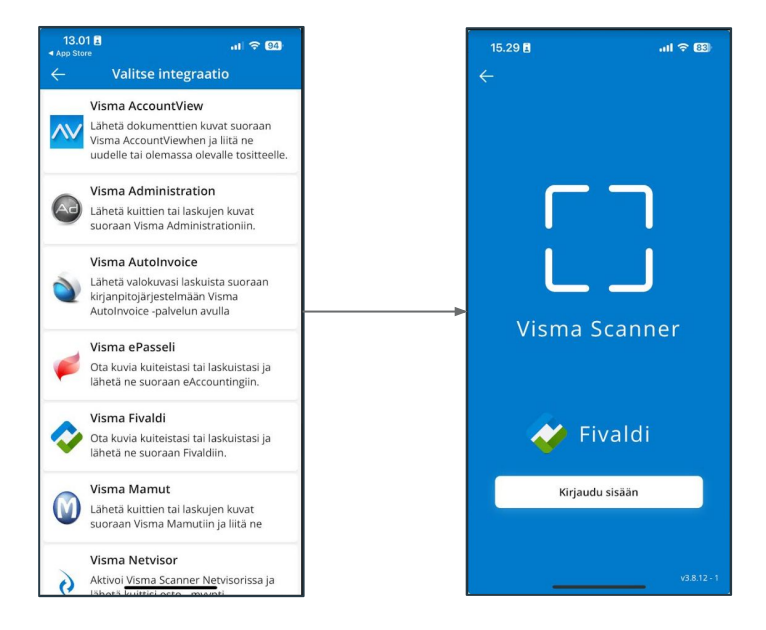

● Ensimmäisellä kirjautumiskerralla valitse integraatioksi Visma Fivaldi ja kirjaudu sisään

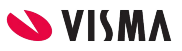

### Sovellukseen kirjautuminen

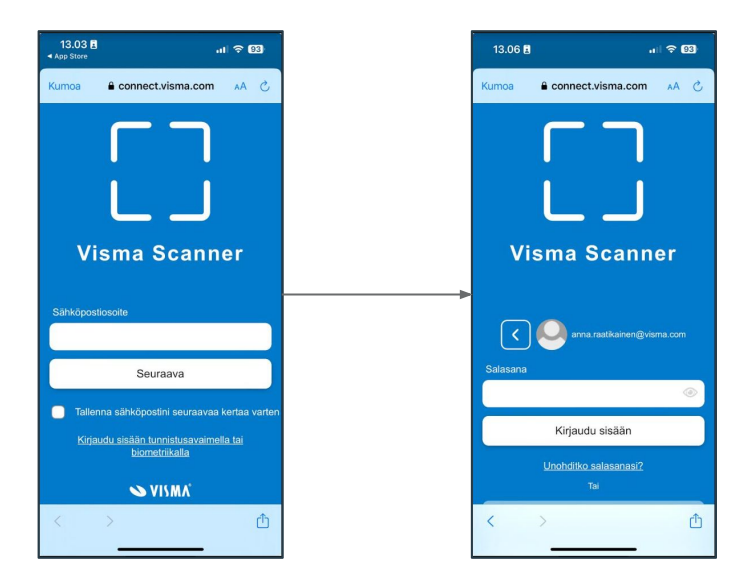

- Sähköpostiosoite, joka on käyttäjätunnus Fivaldiin.
	- Tallenna sähköpostini seuraavaa kertaa varten mahdollista aktivoida
- Salasana, joka on sama kuin Fivaldiin kirjautumisessa
	- Unohditko salasanasi, voit tilata linkin sähköpostiin uuden salasanan asettamista varten.

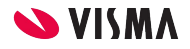

### Sovellukseen kirjautuminen

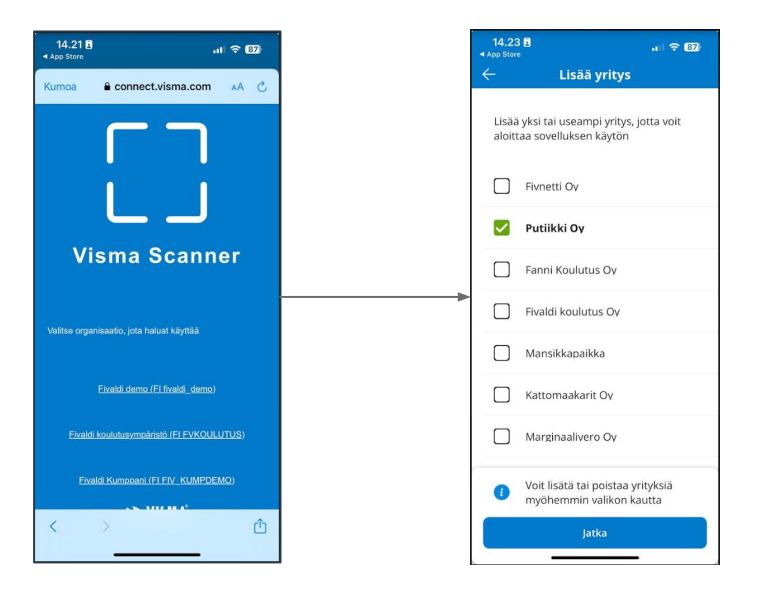

Valitaan organisaatio ja yritykset, mikäli on oikeuksia useampaan:

- Mihin organisaatioon kirjaudutaan
- Valitaan yksi tai useampi yritys, johon on käyttöoikeudet

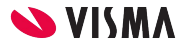

#### Visma Scannerin käyttö

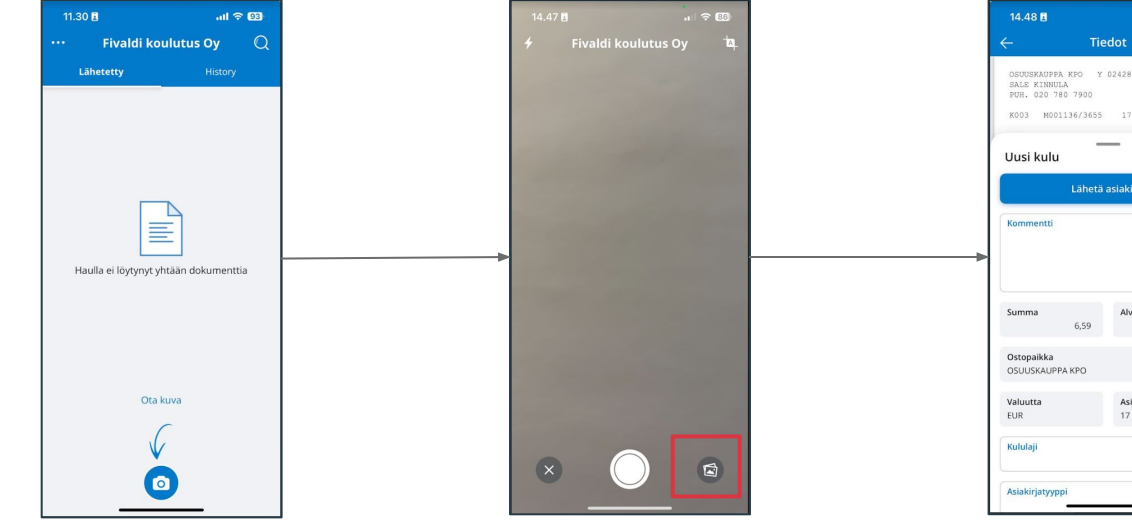

Kuitin kuvaamisen aloitat kamera painikkeella.

Voit myös ladata jo valmiiksi tallennetun tiedoston puhelimestasi

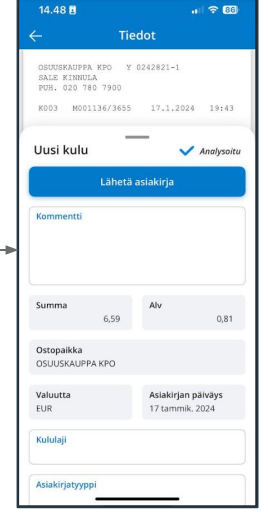

Scanner analysoi kuitin kuvan automaattisesti. Voit muokata tietoja.

Lähetä asiakirja, lähettää kuitin käsiteltäväksi kuittienhallintaan

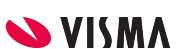

#### Kuitit

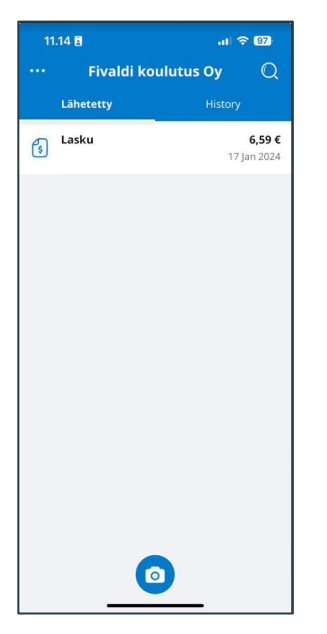

Lähetetty näkymässä näkyy kuitit, jotka on lähetetty kuittienhallintaan.

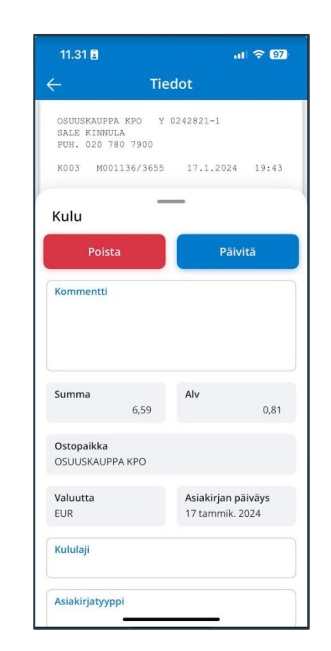

Lähetetyissä olevia kuitteja voidaan poistaa ja muokata

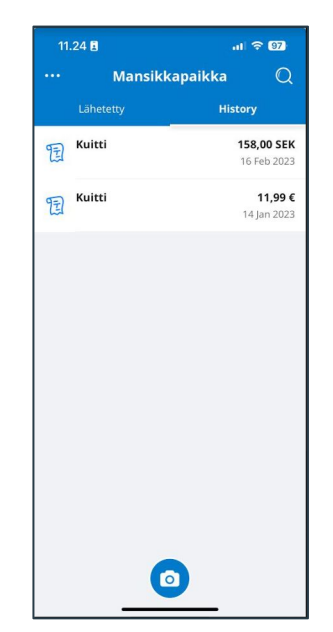

History, näkyvät kirjanpitoon siirretyt kuitit, joita ei voi enää poistaa ja muokata

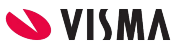

#### Muut toiminnot

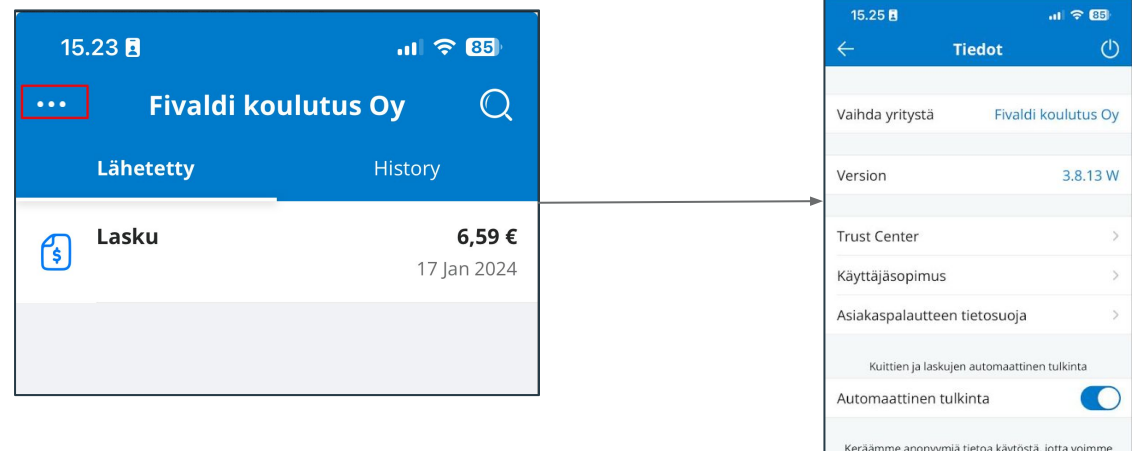

Kolmen pisteen kautta päästään:

- Vaihtamaan yritystä
- Asetukset, Automaattinen tulkinta (Kyllä / Ei)

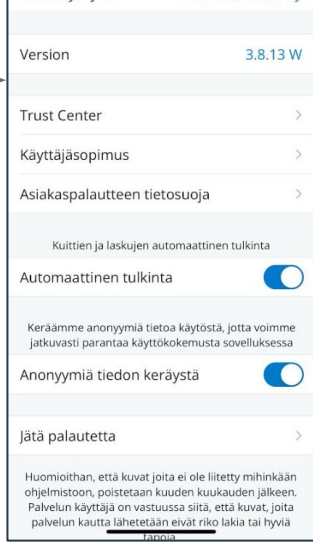

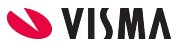

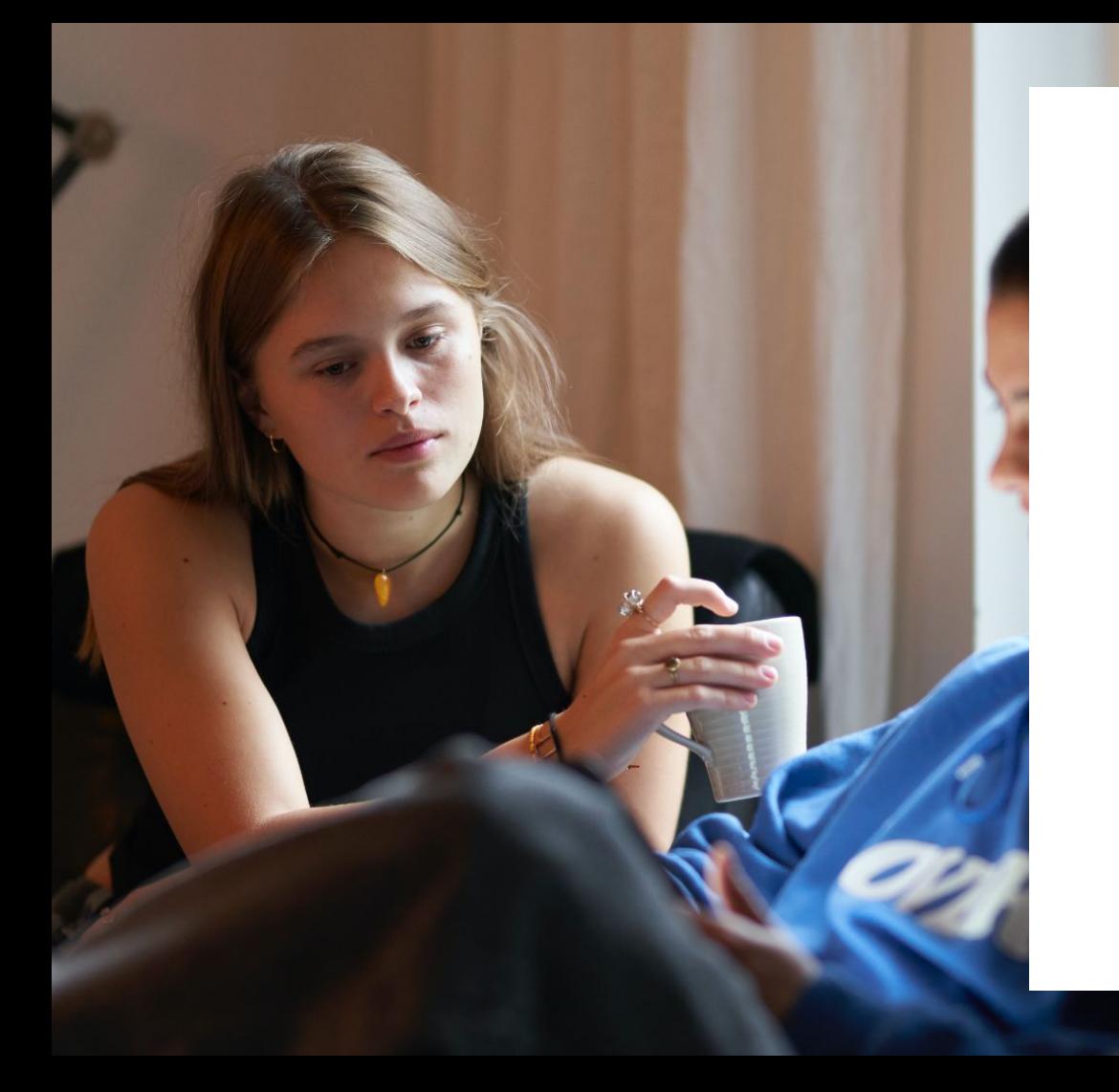

#### Entrepreneurial

#### Responsible

#### Dedicated

Inclusive

Make progress happen

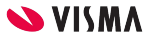